## **PGPdisk v8.x Quick Guide**

PGPdisk is a utility that allows users to keep large numbers of files in single, encrypted "volumes" that can be mounted and accessed as a disk drive. This saves the user from having to type a passphrase for each file that he/she wishes to access. Each volume can be set to allow access to multiple users via public and private key PGP encryption.

## **PGPdisk Creation**

To begin using PGPdisk, you can either **1)** click the icon in the system tray (located on the right side of the Windows taskbar, select PGPdisk, and then select New Disk; or **2)** click the Start button on the left side of the Windows taskbar, select Programs/PGP/PGPdisk. This will start up the PGPdisk Creation Wizard, which will setup PGPdisk quickly and easily.

The first screen you will see is the introductory screen. Click Next >. At the next screen, you can select the name, location, and size of the PGPdisk volume. The PGPdisk volume is an encrypted .pgd file that can be mounted as a virtual drive. This screen allows you to specify where that file will be located and how large it will be. This screen also notifies you of how much disk space you have available to allocate for your PGPdisk volume. Click Next > to enter the Choosing a Protection Method screen. Here, you enter the default administrator's key information. Select Public Key or select Passphrase and enter a user name. Click Next >. If you selected Public Key, you will be prompted to select the public key from your PGP public keyring that will be used for encryption. If you selected Passphrase, then you will be prompted to type and confirm the passphrase that will be associated with the user name that you provided. Once this has been completed, the volume will be encrypted. Click Next > when the encryption is complete, and click Finish at the concluding screen. You are now ready to use PGPdisk to store encrypted volumes of files. If you wish to create more volumes, simply repeat the above process to create more .pgd volumes.

## **PGPdisk Encryption**

PGPdisk allows users to encrypt volumes to public keys located on their PGP keyrings. Each volume can be encrypted to multiple public keys, allowing each respective key owner access to the volume (see **PGPdisk User Administration** on the user reference page below). It is strongly recommended that all users additionally encrypt to the Caltech Security Master Key in case the volume's owner loses track of his/her passphrase (see **http://www.its.caltech.edu/its/security/users/pgp.shtml#keyserver**). Users may also wish include the keys of any supervisors or persons in authority.

# **PGPdisk v8.x User Reference**

#### **PGPdisk Volume Access**

To read or write to the new disk, you need to mount the disk, which requires a valid passphrase. (**Note**: after creating a new disk, it automatically mounts itself.) Once mounted, the volume will appear as another disk drive that can have files written to it and read from it like a normal hard drive. You should unmount the drive when you are done using it to keep its contents secure.

*Mounting:* Right-click the .pgd volume you wish to mount, and on the drop-down menu, select PGP/Mount PGPdisk... OR click the icon in the system tray, select PGPdisk/Mount Disk... and browse for the .pgd volume you wish to mount. *Unmounting:* Right-click the .pgd volume you wish to unmount (or right-click the mounted drive itself), and on

the drop-down menu, select PGP/Unmount PGPdisk... **OR** click the icon in the system tray, select PGPdisk/Unmount All Disks to unmount all mounted disks.

## **PGPdisk User Administration**

To view administrative options, right-click the .pgd volume you wish to modify and select PGP/Edit PGPdisk. This will open the PGPdisk Editor, where you can modify the users that are allowed to view the volume. Administrative operations will require that the administrator enter his/her passphrase. The administrator's user name will be in bold in the user list. **A** 

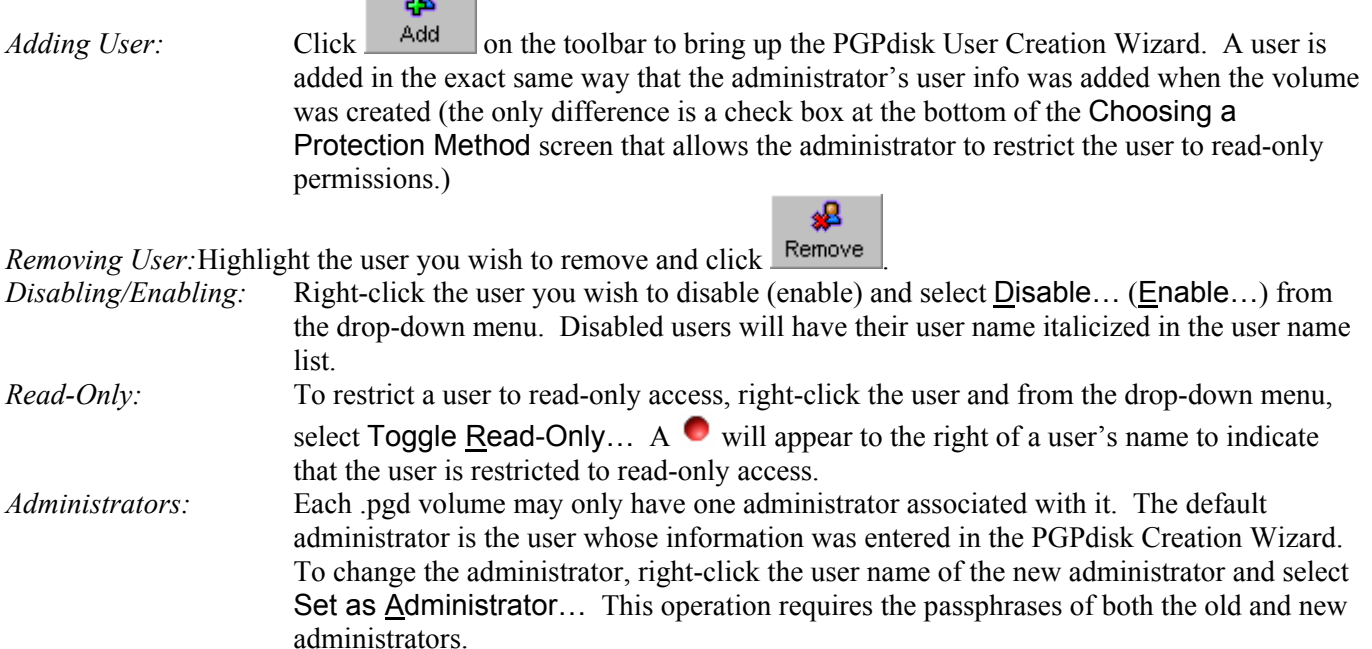